2022 10 6 改

2022 8 19 付

#### WINDOWS 10 外字 ヲシテ 安聰字体 他 PC への貼り付け方法

ホツマツタヱ史学研究会 吉田六雄

Ⅰ、USB に保管された「ヲシテ\_安聰字体\_改 10(吉田作成)\_販売品.tte」 (以下、 ソフトと呼ぶ)の提供方法

1、Web 等よりホツマツタヱ史学研究会の吉田六雄氏に申し出、提供を受ける。 提供品一覧

・ヲシテ(外字)の文字コード表・・1 個(PDF版)

- ・ソフト・・・・1 個
- ・ソフトのPCへの貼り付けとPCへの単語登録方法(以下、マニアル呼ぶ)・1個
- Ⅱ、他のPCに、「ソフト」の貼り付け方法
	- 1、事前準備

要領

- ・PCにすでに張り付いている場合は消去し、PCを再起動する。
- ・PCのハードデスク「C」に、アイコン(名称の例、ユーザー)を作る。

#### ユーザーアイコン

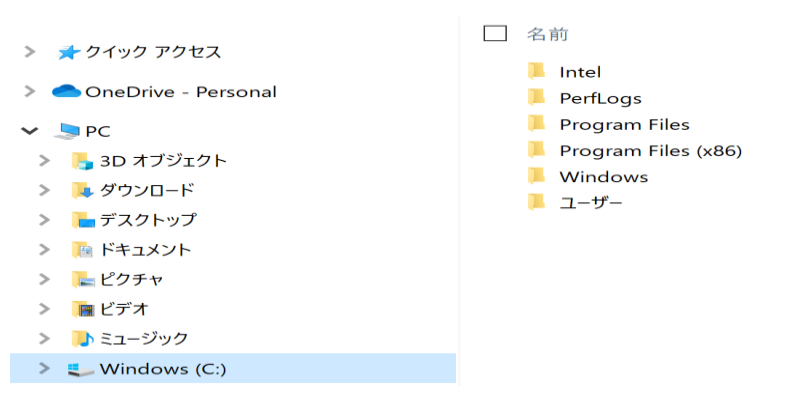

- 2、PCへのソフト貼り付け
	- ・CD、または、メールで送付されたソフトより、直接、アイコンに貼り付ける。 「注意事項」
		- ・ソフトは、外字とPC間において、フォントを共有しているため、他のエラー 要因の混入を防ぐため、CD、または、メールよりPCのアイコンに、直接、 貼り付けること。

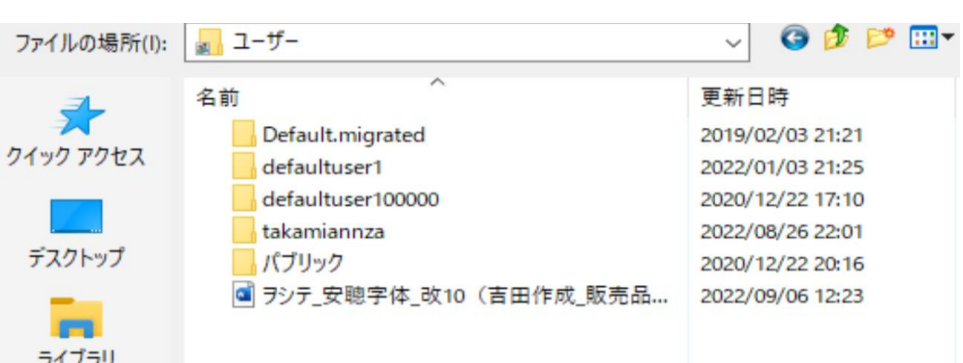

# ユーザーアイコンに貼り付けられた「ソフト」

# Ⅲ、ソフトの外字とPC間のフォントの共有化

1、 外字リンカーの取得方法 (協力:株式会社 武蔵システム) ・外字ファイルを他のパソコンで使うには、「外字リンカー」 アドレス <https://opentype.jp/eudclinker.htm> をクリックすると、 ダウンロードが案内され ⇒ クリックすると、

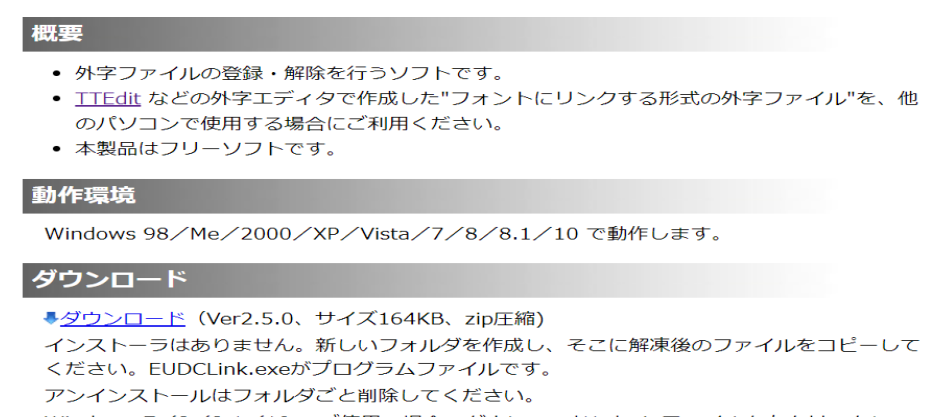

# 2、eudc250.zip ファイルがダウンロードされる。

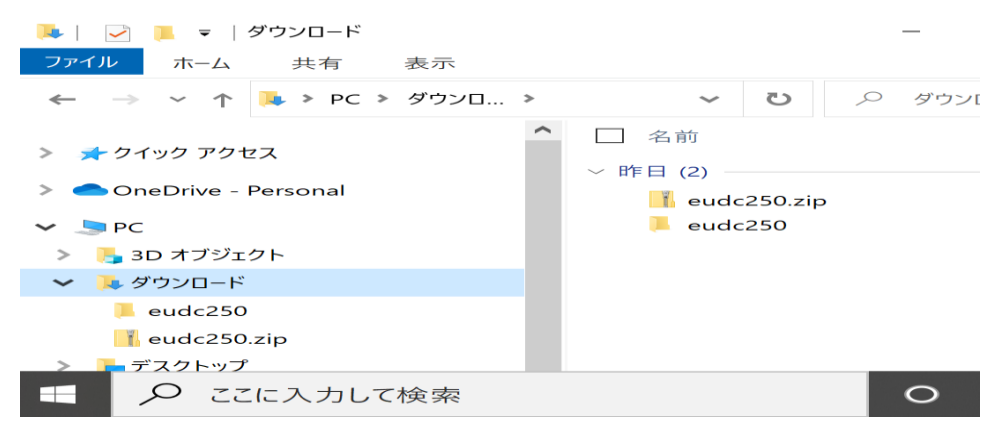

2、更に、eudc250.zip をクリック ⇒ EUDCLing.exe

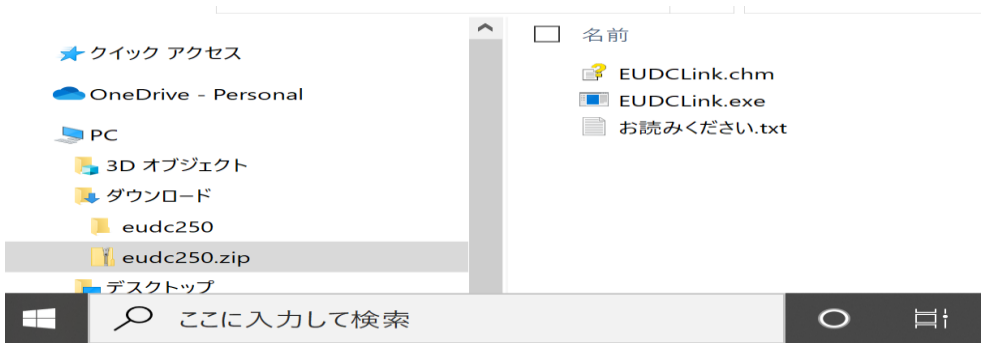

3、 EUDCLing.exe をクリック ⇒ 圧縮(zip形式)フォルダー ⇒ すべて展開

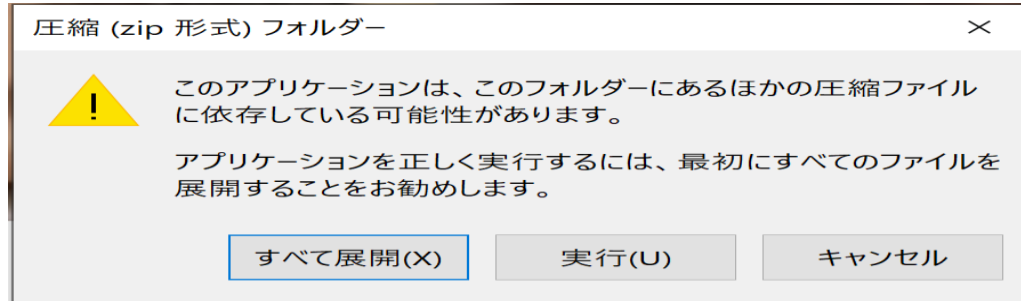

#### 4、展開(E) ボタン ⇒ クリック

5、外 EUDCLink.exe ⇒ クリック

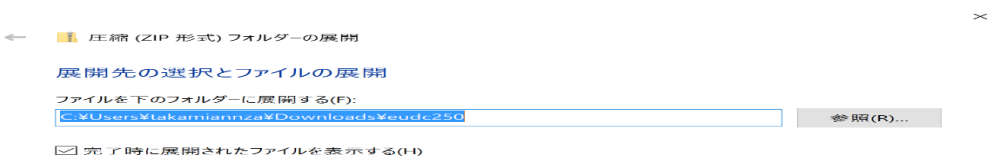

- 展開(E) キャンセル

← → → ↑ <mark>■</mark> → ダウンロード > eudc250 ▼ ひ 2 eudc250の検索 □ 名前 ★ クイック アクセス EUDCLink.chm OneDrive - Personal 外 EUDCLink.exe **EUDCLink.ini**  $\blacksquare$  PC ■ お読みください.txt ┣<mark>-</mark> 3D オブジェクト ● ダウンロード ■ デスクトップ ■ ドキュメント 日ピクチャ

6、外字リンカーが、PCのソフト場所を訪ねて来る。

・リンクの解除ボタンで、過去の記録を抹消する。

### ・リンクファイルの指定ボタンをクリックし、すでに貼り付けした、PCのアイコン ユーザー内に、

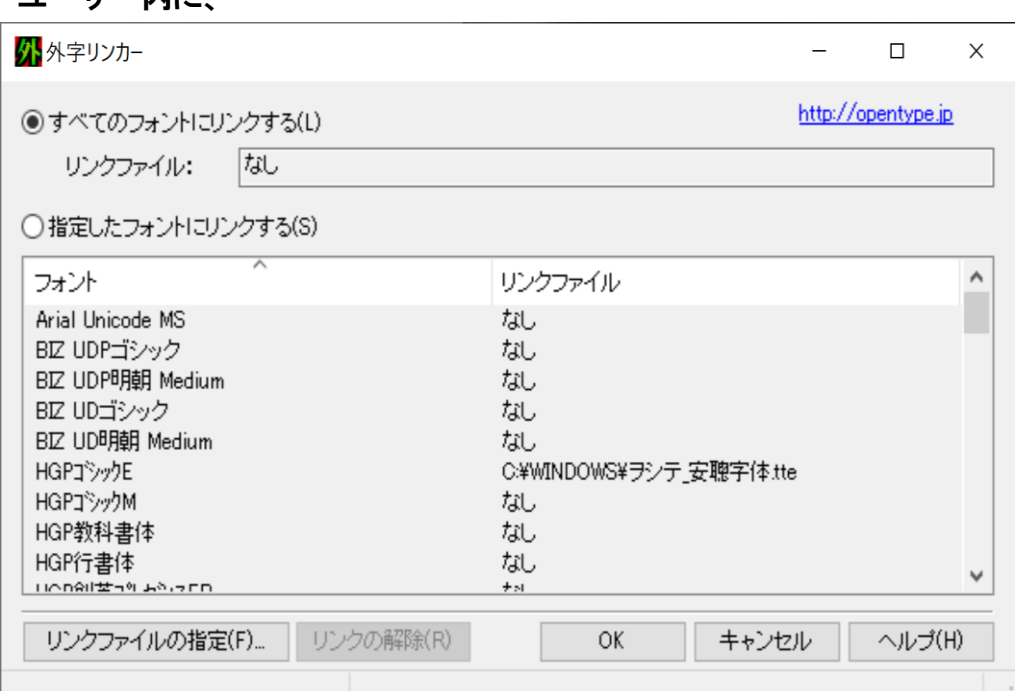

# 「ヲシテ\_安聰字体\_改 10(吉田作成)\_販売品.tte」を呼び出す。 ⇒ OKボタンをクリックする。

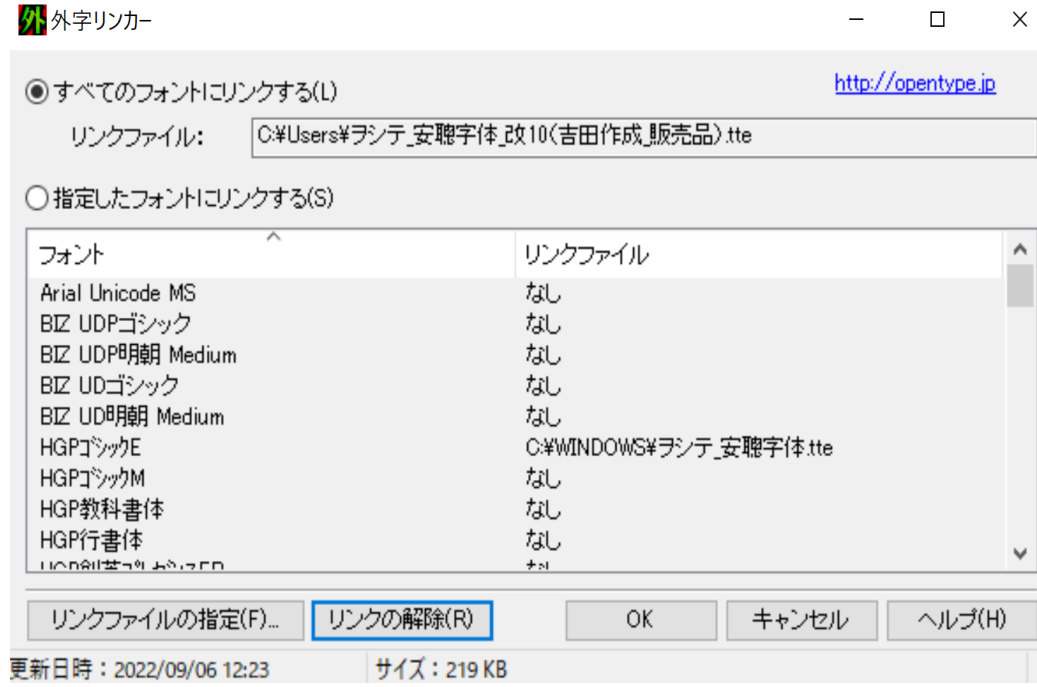

- Ⅳ、他の PC について、外字エディタの呼び出す方法 WINDOWS 10 には、外字エディタのファイルを内蔵している。それを呼び出す。
- 方法\_1 (参考: WINDOWS 10)
	- スタートボタン ⇒ クリックする。

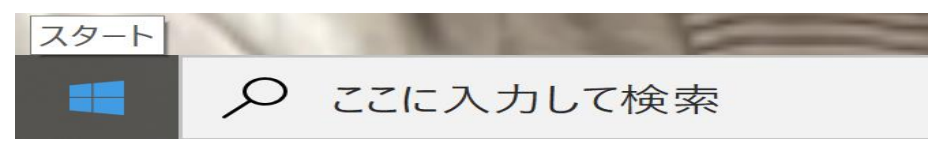

1、 よく使うアプリをスクロールする。

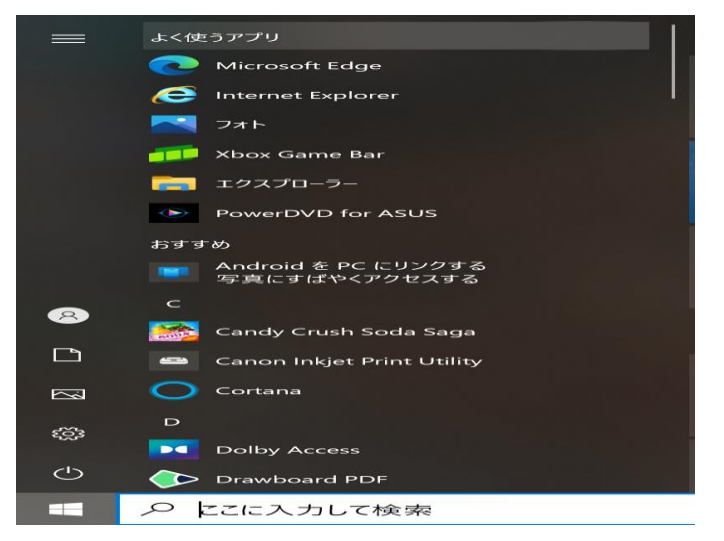

2. Windows アクセサリを選択 ⇒ クリックする。

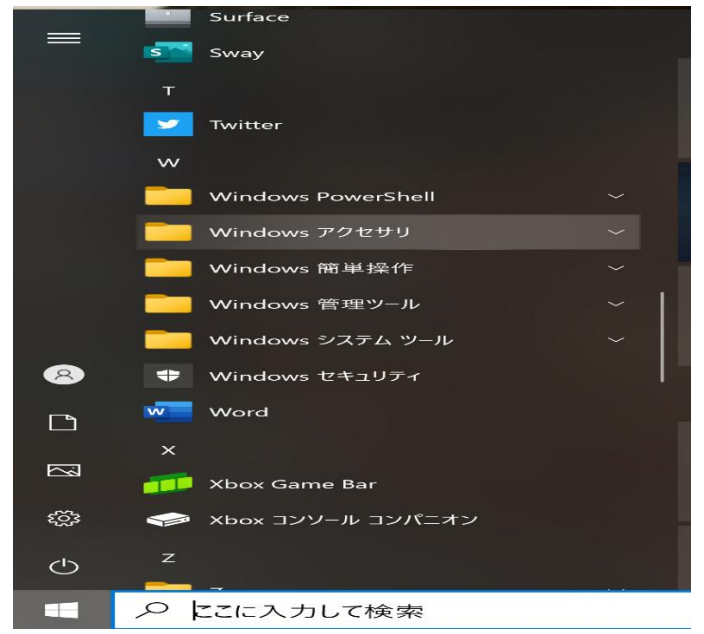

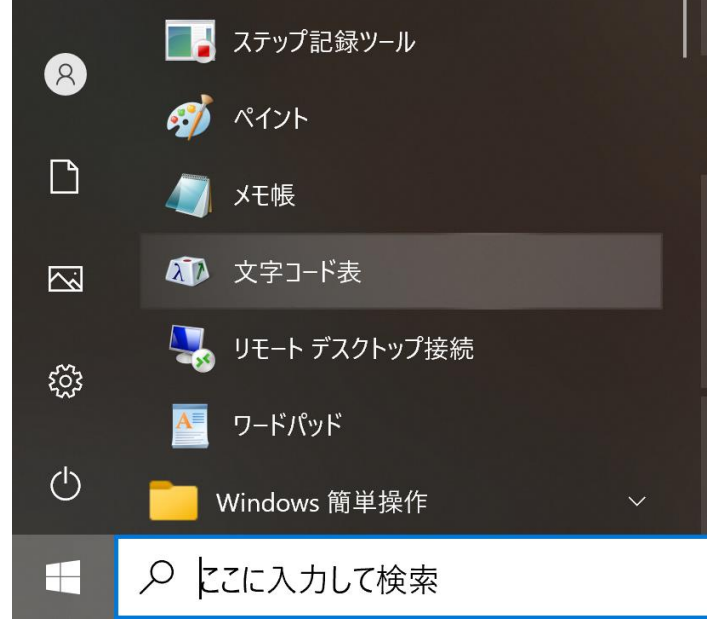

3、次に、文字コード表、または、外字表 ⇒クリックする。

4、すると、文字コード表にヲシテが表れる。

ヲシテが表示されない場合は、上のフォント(F)欄の右側をクリックすると、 フォント(F)一覧が現れ、全フォント(外字)を捜す。

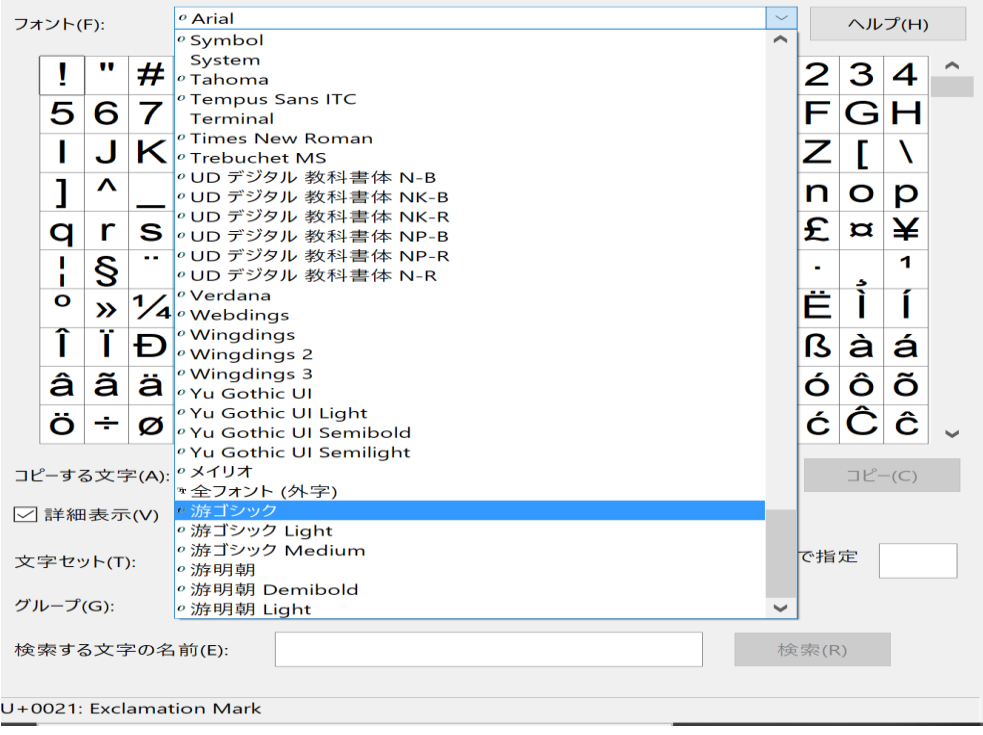

その中より「全フォント(外字)」を選択し⇒クリックするとヲシテが表れる。 (例) ヲシテの文字コード表を示す。

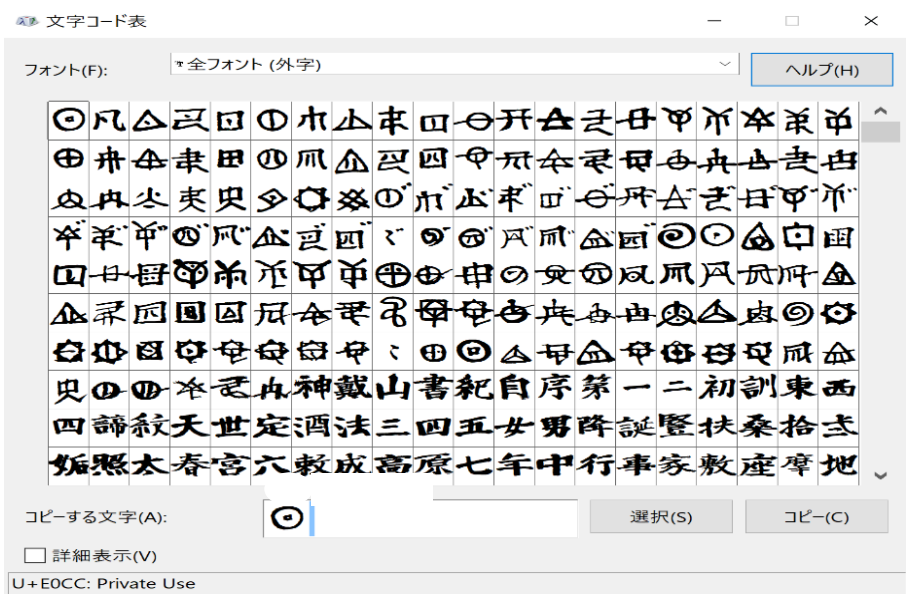

# Ⅳ、ヲシテをユーザー辞書に登録する方法

#### 外字エディタ側の操作

・文字コード表より「自分の指定するヲシテ」を指定し、選択、コピーボタンを クリックする。

 $\begin{array}{ccccccccc} - & & & \square & & & \times \end{array}$ 

## (参考) ⊙ あ の登録方法

■■文字コード表

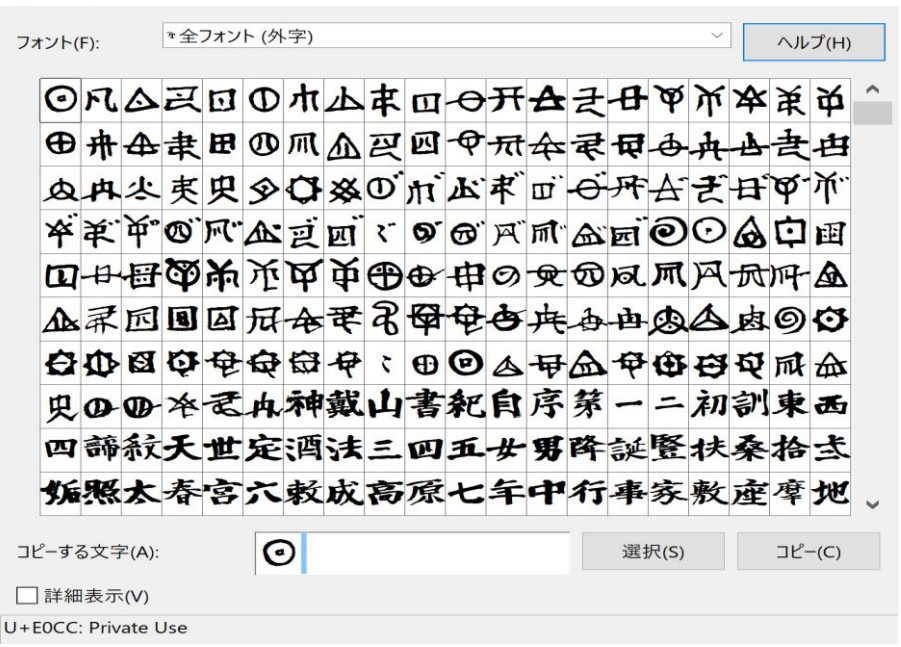

(あ)をクリックし、下部の「選択」ボタンをクリックする。  $\downarrow$ 下部の「コピーする文字(A)」欄に「 」が張り付く。  $\downarrow$ 

下右部の「コピー」ボタンをクリックする。

# Ⅴ、ヲシテ外字の単語登録方法

1、パソコン本体側の単語登録

(PC 機種により多少、登録方法が相違する。)

フォント(f)表を、画面に出して置き、コピーボタンをクリックして待つ。 (例)

パソコン (A)

 $\mathbf{L}$ 

次に、パソコン本体側の下右隅の「単語の追加(D)」をクリックする。

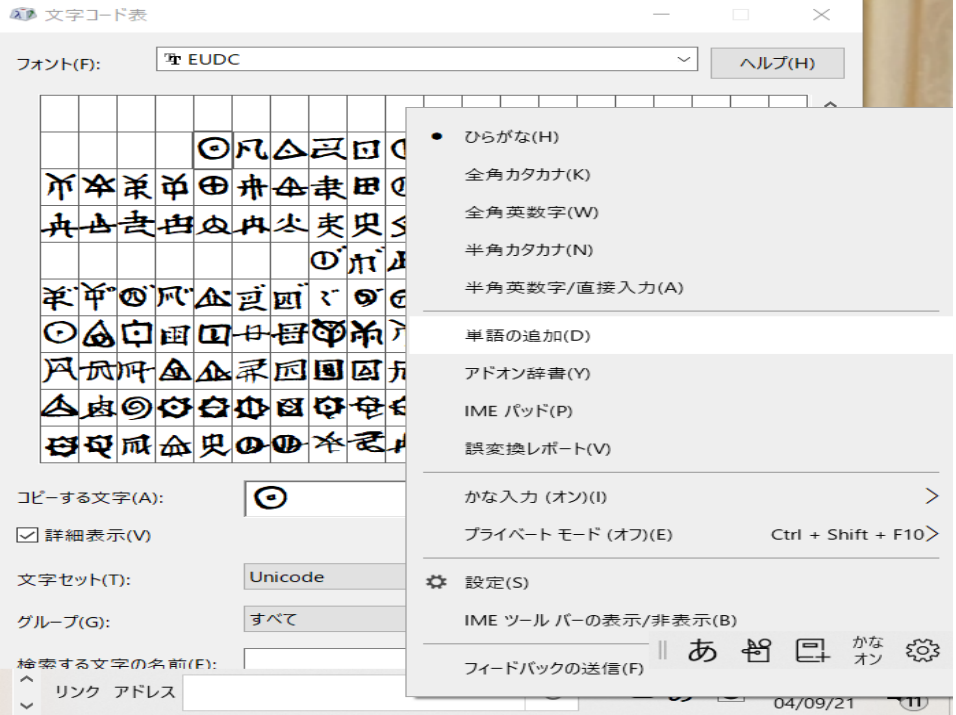

↓ 次に、単語の欄に、マウスの右貼り付けボタンをクリックする。 ↓

# すると、「⊙」が張り付く。

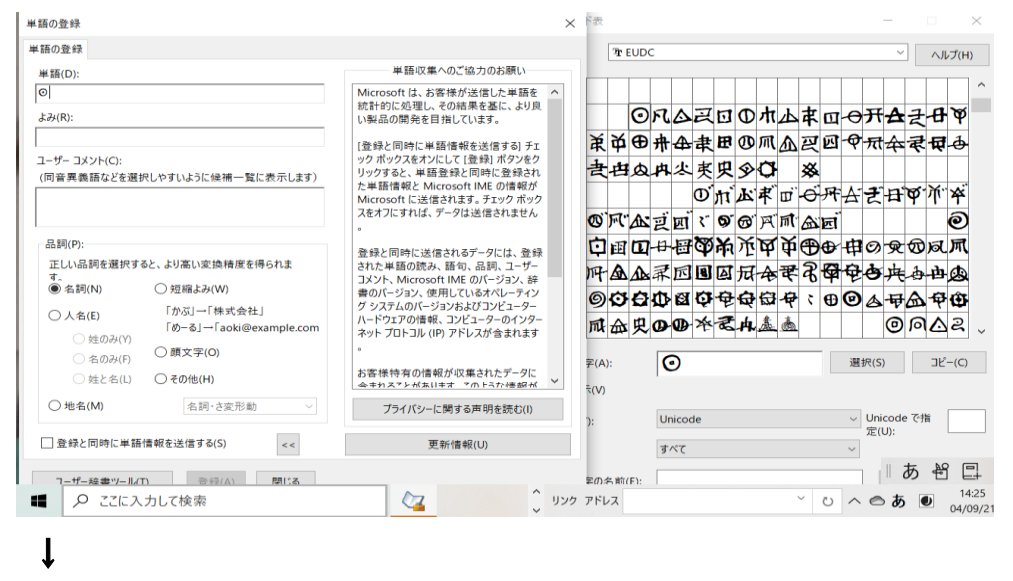

下部のよみ【R】欄に、「あ」を入力する。 ↓

下部の登録(A)ボタンをクリックする。 (パソコン本体の登録完了)

#### (例)

パソコン (B)

$$
\downarrow
$$

次に、パソコン本体側の下右隅の「ユーザー辞書」をクリックする

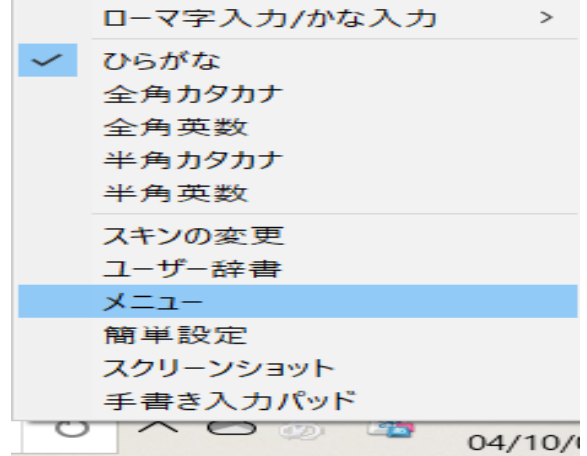

↓ Baidu IME ユーザー辞書の「追加ボタン」をクリックする。 ↓ すると、「⊙」が張り付く。  $\mathbf{l}$ 読み欄に「あ」を追加 ↓ 登録ボタンをクリックする。(パソコン本体の登録完了) <sup>2</sup> Baidu IME ユーザー辞書  $\times$ 管理 ▼  $\mathcal{L}$ 追加 削除 読み 語句 品詞  $\hat{\phantom{a}}$ ほつまつたえ ホツマツタヱ 名詞 あ  $\odot$ 名詞 名詞 ٠  $\bar{\kappa}$  $\boxed{C}$ 名詞  $\overline{5}$  $\Delta$ 名詞  $\bar{\lambda}$  $\overline{\mathbf{R}}$ 名詞  $\overline{a}$  $\mathbf{u}$ 名詞 ゕ  $\Phi$ 名詞  $\overline{\mathcal{E}}$  $\pi$ 名詞  $\overline{\langle}$  $\overline{\mathbf{A}}$ 名詞  $\dot{\vec{\sigma}}$  $\ddagger$ 名詞  $\frac{1}{2}$  $\alpha$ 名詞  $\ddot{\sigma}$ 名詞  $\overline{\cup}$  $\overline{\pi}$ 名詞  $\vec{\zeta}$  $\phi =$  $\rightarrow$ 

# 2、ユーザー辞書へのヲシテの登録状況

#### 外字フォント(左側) まちらのない 単語登録されたヲシテ(右側)

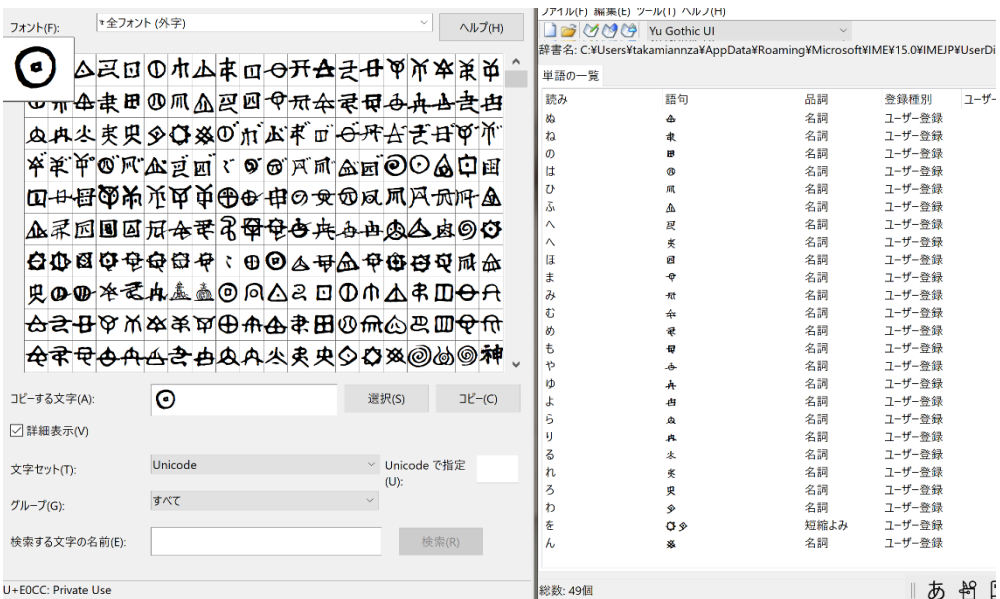

# Ⅵ、ワード文へのヲシテの入力と表示状況

フォント(F)は、HGP ゴシック E です。

- あいうえお かきくけこ さしすせそ たちつてと ← HGP ゴシック E ← HGP ゴシック E
- なにぬねの はひふへほ まみむめも やいゆえよ ← HGP ゴシック E
- ⊕舟舟隶田 ⑨ 爪 应 図 中 示 全 录 中 舟 舟 寺 主 右 中 一 HGP ゴシック E
- らりるれろ わ を ん ← HGP ゴシック E ← HGP ゴシック E

(注記)

ヲシテ文字が化け文字になる場合は、ソフトの貼り付けミス、外字リンカーとの 接続ミスが考えられる。そのため、先に貼り付けたソフトを抹消 ⇒ 再起動 ⇒ やり直すことで、ほぼ解消する。

(以上)